## **Requesting Enrollment Verifications via** *WebAdvisor*

• Login to *WebAdvisor.* Click on **Enrollment Verification** from the **Academic Profile** Menu. If you have a Student Financial Services hold, you will be prompted to clear this hold before your request will be completed.

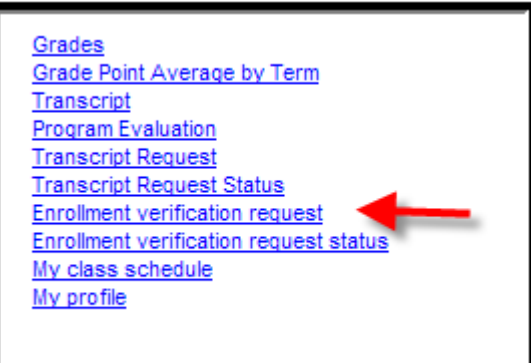

- To have the enrollment verification mailed, enter the address information. Fields with an **\*** are required.
	- o **Recipient** Enter yourself, another person or an organization
	- o **Modifier** Enter any additional information describing the recipient (optional)
	- o **Address –** Enter the full address where the verification is to be sent\*
	- o **Copies –** Select the number of copies to be sent from the drop‐down

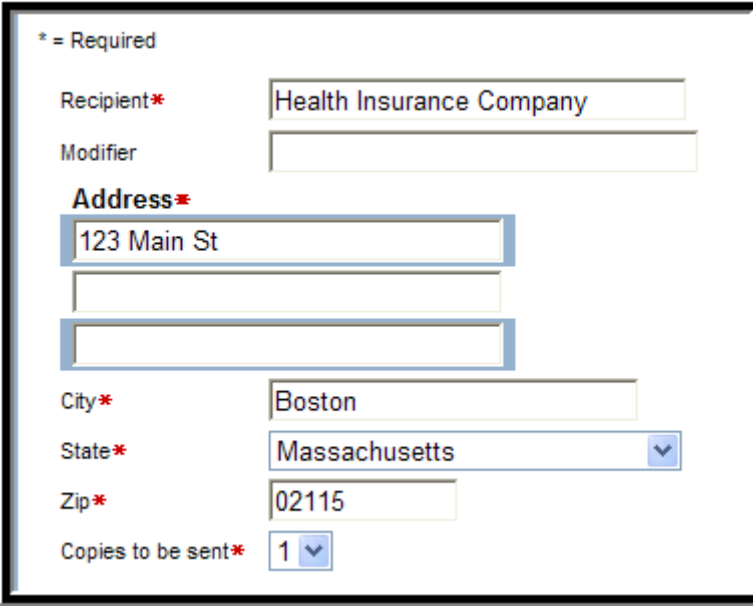

\*Please note that if the recipient has an address record in our database you will be asked to verify the address. Simply choose the correct address and click 'Submit'.

• You can check to see if it's been completed by clicking on "*Enrollment Verification Status*". If your enrollment verification has been processed a date will appear in the 'Date Produced' column.

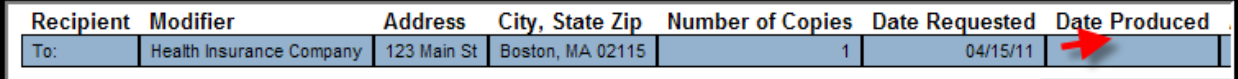